digitale tafelscanner **hp**  scanjet 5590

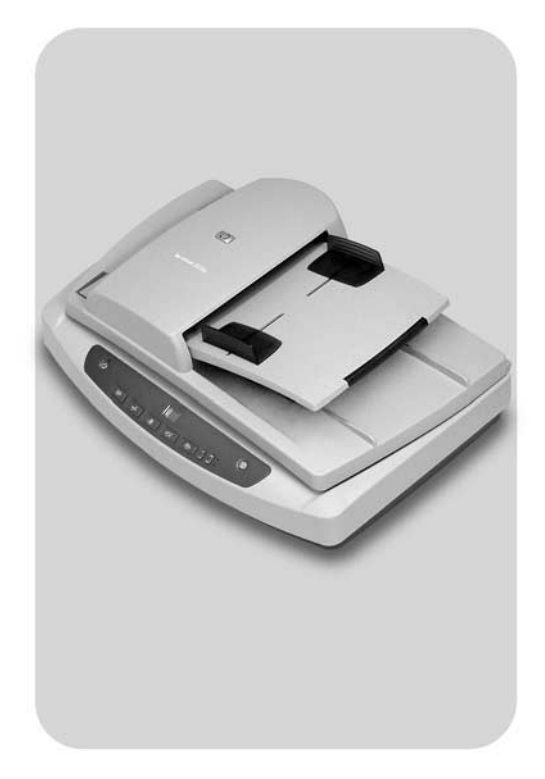

# **gebruikershandleiding**

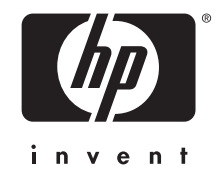

# **digitale tafelscanner hp scanjet 5590**

**gebruikershandleiding**

#### **copyright en licentie**

© 2004 Copyright Hewlett-Packard Development Company, L.P.

Niets in deze uitgave mag worden verveelvoudigd, gewijzigd of vertaald zonder voorafgaande schriftelijke toestemming, behalve voor zover toegestaan binnen het copyright.

De informatie in dit document kan zonder voorafgaande kennisgeving worden gewijzigd.

De enige garanties voor HP-producten en -services zijn beschreven in de garantiebepalingen die bij de producten en services horen. Niets in dit document mag worden beschouwd als een aanvullende garantie. HP is niet aansprakelijk voor technische of redactionele fouten of ontbrekende gedeelten in dit document.

#### **handelsmerken**

Adobe en het Acrobat-beeldmerk zijn gedeponeerde handelsmerken of Adobe:PDF

handelsmerken van Adobe Systems Incorporated in de Verenigde Staten en andere landen/regio's.

ENERGY STAR is een in de V.S. gedeponeerd servicemerk van de Environmental Protection Agency van de Verenigde Staten.

Microsoft en Windows zijn gedeponeerde handelsmerken van Microsoft Corporation.

Alle andere productnamen die in deze publicatie worden vermeld, kunnen handelsmerken zijn van de desbetreffende bedrijven.

## **inhoud**

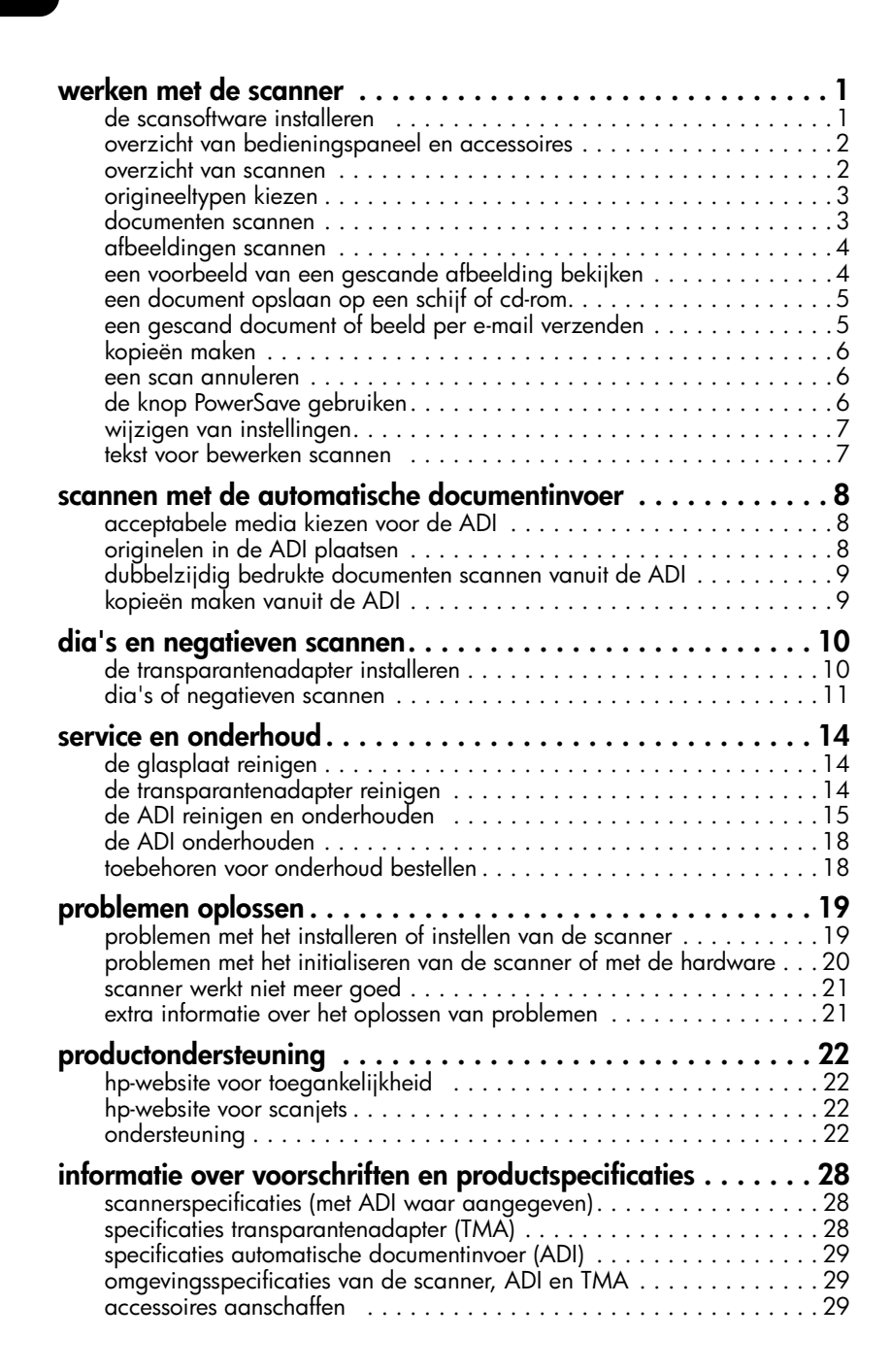

# <span id="page-5-0"></span>**werken met de scanner**

In deze handleiding wordt beschreven hoe u de digitale tafelscanner hp scanjet 5590 en de accessoires gebruikt, installatieproblemen oplost en contact kunt opnemen met de klantenondersteuning.

Zie de Setup-poster voor installatieprocedures. Zie de Help van de HP-software voor foto- en beeldbewerking voor procedures van de scansoftware.

## <span id="page-5-2"></span><span id="page-5-1"></span>**de scansoftware installeren**

**1**

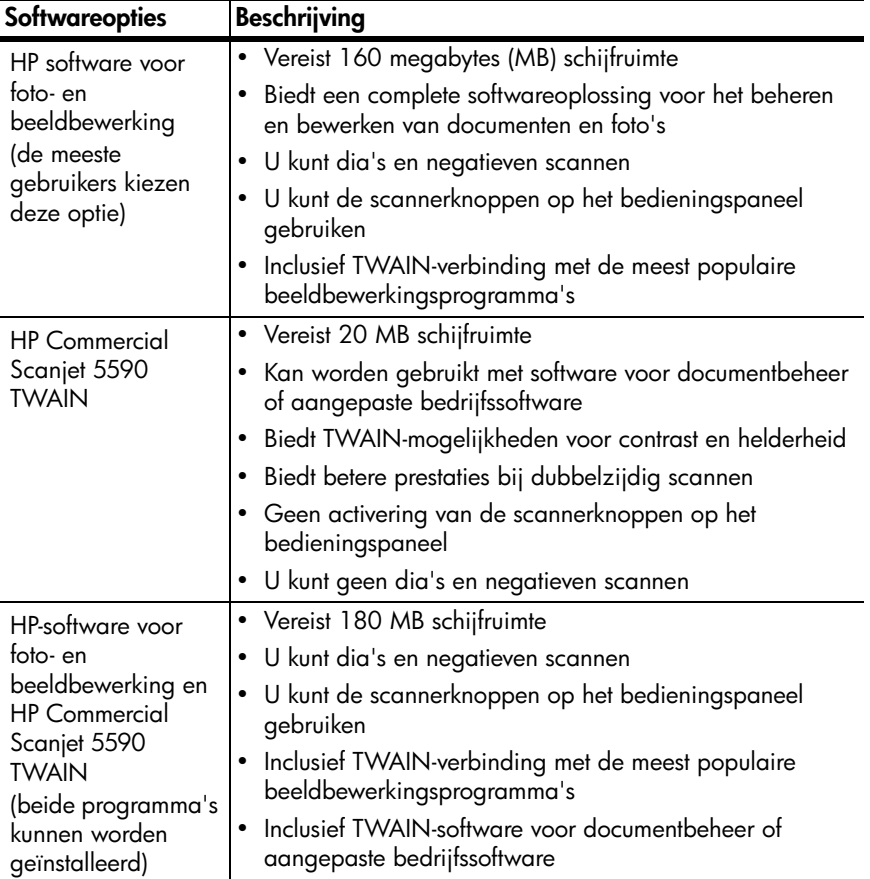

Kies een van de volgende drie opties bij het installeren van de scannersoftware.

Raadpleeg het readme-bestand op de cd voor meer informatie over de TWAIN-stuurprogramma's. U kunt ook naar **<http://www.twain.org>** gaan voor meer informatie over TWAIN.

## <span id="page-6-0"></span>**overzicht van bedieningspaneel en accessoires**

In dit gedeelte vindt u een overzicht van het bedieningspaneel van de scanner, de transparantenadapter en de automatische documentinvoer (ADI).

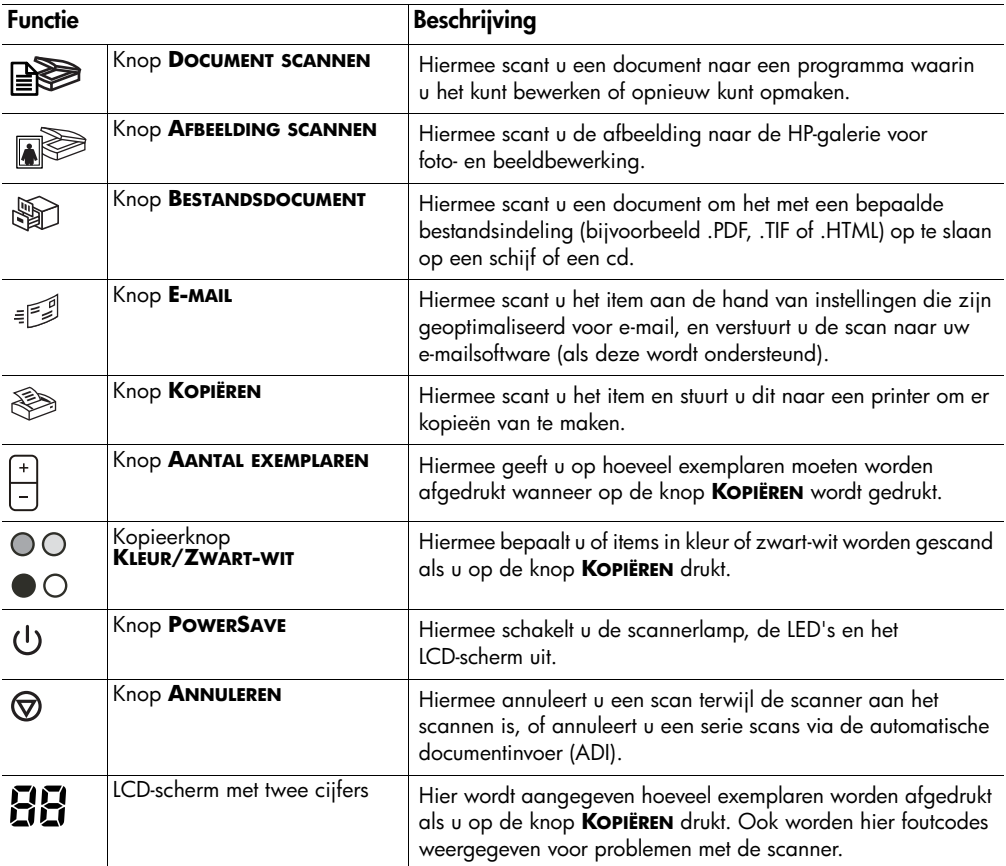

#### **automatische documentinvoer (ADI)**

De digitale tafelscanner hp scanjet 5590 heeft een automatische documentinvoer (ADI) waarmee u snel en gemakkelijk meerdere documenten kunt scannen. Zie **scannen met de automatische documentinvoer** op pagina 8 voor meer inf[ormatie over de ADI.](#page-12-3)

#### **transparantenadapter (TMA)**

Met de transparantenadapter (TMA) kunt u 35 mm-dia's of -negatieven scannen. Zie **dia's en negatieven scannen** op pagina 10 voor meer informatie over de tra[nsparantenadapter.](#page-14-2)

## <span id="page-6-1"></span>**overzicht van scannen**

U kunt op drie manieren beginnen met scannen: met de knoppen op het bedieningspaneel, met de HP Director (HP-dirigent) of vanuit andere programma's.

**Macintosh-gebruikers:** zie de Help van de HP-software voor fotoen beeldbewerking voor meer informatie over de scanprocedures.

#### **scannen met de scannerknoppen op het bedieningspaneel**

De knoppen op het bedieningspaneel van de scanner zijn sneltoetsen voor veelgebruikte scanfuncties, zoals het scannen van documenten en foto's. In deze handleiding vindt u instructies voor het gebruik van alle knoppen op het bedieningspaneel.

**Opmerking:** de HP-software voor foto- en beeldbewerking moet zijn geïnstalleerd als u de knoppen op het bedieningspaneel en de transparantenadapter wilt gebruiken.

#### **scannen met de HP Director (HP-dirigent)**

Scan met de HP Director (HP-dirigent) als u meer invloed op het scannen wilt hebben, bijvoorbeeld als u een voorbeeld van de afbeelding wilt bekijken voordat de uiteindelijke scan wordt gemaakt.

Dubbelklik op het bureaublad op het pictogram van de HP Director (HP-dirigent) om de HP-software voor foto- en beeldbewerking te starten. Het venster van de HP Director (HP-dirigent) verschijnt. In dit venster kunt u onder andere afbeeldingen scannen, bekijken of afdrukken, en de on line Help raadplegen.

Als het pictogram van de HP Director (HP-dirigent) niet op het bureaublad staat, wijst u in het menu **Start** de optie **Programma's** of **Alle programma's** aan, wijst u **Hewlett-Packard** aan, wijst u vervolgens de naam van uw scanner of **Scanners** aan en klikt u ten slotte op **HP Director voor foto- en beeldbewerking (HP-dirigent)**.

**Opmerking:** de HP Director (HP-dirigent) is alleen beschikbaar als de HP-software voor foto- en beeldbewerking is geïnstalleerd.

#### **scannen vanuit andere programma's**

U kunt een afbeelding rechtstreeks vanuit een geopend bestand naar een programma scannen als dat programma TWAIN ondersteunt. In het algemeen ondersteunt een programma TWAIN als er een opdracht aanwezig is zoals **Ophalen**, **Scannen** of **Nieuw object importeren**. Raadpleeg de documentatie van het programma als u niet zeker weet of de toepassing TWAIN ondersteunt, of welke optie u hiervoor moet gebruiken.

### <span id="page-7-0"></span>**origineeltypen kiezen**

U kunt twee typen originelen kiezen: document of foto. De instellingen worden geoptimaliseerd op basis van uw keuze. Aan de hand van de volgende richtlijnen kunt u bepalen welke optie het meest geschikt is voor het origineel dat u wilt scannen.

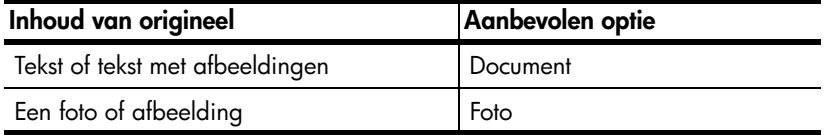

#### **documenten scannen**

Gebruik de knop **DOCUMENT SCANNEN** ( $\mathbb{R}$ ) om documenten te scannen.

<span id="page-8-0"></span>**1** Plaats de originelen met de bedrukte kant omlaag op de glasplaat (zoals aangegeven door het referentieteken op de scanner) of met de bedrukte kant omhoog in de ADI.

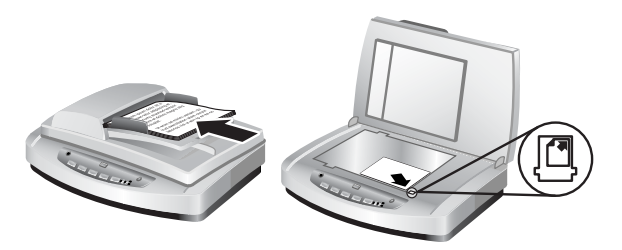

- **2** Druk op de knop **DOCUMENT SCANNEN** ( $\mathbb{R}$ ). Het dialoogvenster **Wat scant u?** verschijnt.
- **3** Kies de gewenste instellingen en klik op **Scannen**.
- **4** Klik op **Klaar** als u klaar bent met scannen. Het gescande bestand wordt naar de opgegeven locatie verzonden.

**Opmerking:** zie **een voorbeeld van een gescande afbeelding bekijken** als u een voorbeeld van de scans wilt bekijken voordat ze naar de bestemming worden verzonden.

**Opmerking:** als [u een doorzoekbaar PDF-bestand wilt maken van de](#page-9-0)  scan, selecteert u de optie **Scannen voor bewerkbare tekst (OCR)?** in het dialoogvenster **Wat scant u?**. Als het document is gescand, slaat u het op als een PDF-bestand. Zie **tekst voor bewerken scannen** op pagina 7 voor meer informatie over OCR-scannen.

### <span id="page-8-1"></span>**afbeeldingen scannen**

Gebruik de knop **AFBEELDING SCANNEN** ( $\mathbb{R}$ ) om gedrukte foto's, afbeeldingen, dia's of negatieven te scannen.

- **1** Plaats het origineel met de te scannen zijde naar beneden op de glasplaat, zoals aangegeven door de referentiemarkeringen, en sluit het deksel.
- **2** Druk op de knop **AFBEELDING SCANNEN** (
- **3** Klik op **Klaar** als u klaar bent met scannen. De afbeelding wordt in de HP-galerie voor foto- en beeldbewerking gescand.

**Opmerking:** zie **een voorbeeld van een gescande afbeelding bekijken** als u een voorbeeld van de scans wilt bekijken voordat ze naar de bestemming worden verzonden.

**Tip:** De HP scan[software kan uw foto's automatisch corrigeren of](#page-9-0)  vervaagde kleuren in oude foto's herstellen. U schakelt de functie voor fotocorrectie in of uit door **Automatische fotocorrectie** in het menu **Standaard** van de HP Director (HP-dirigent) te selecteren en vervolgens de gewenste opties te kiezen.

### **een voorbeeld van een gescande afbeelding bekijken**

Standaard wordt er geen voorbeeld van de scan weergegeven als u een van de knoppen op het bedieningspaneel van de scanner gebruikt.

<span id="page-9-0"></span>Als u een voorbeeld van het gescande bestand wilt bekijken, maakt u de scan vanuit de HP Director (HP-dirigent) in plaats van met de knoppen op het bedieningspaneel van de scanner, of wijzigt u de knopinstellingen in de HP Director (HP-dirigent).

Zie **een voorbeeld van een gescande afbeelding bekijken** in de on line Help voor meer informatie over het wijzigen van knopinstellingen om een voorbeeld van een scan te bekijken.

**Opmerking:** bij de kopieerfunctie is het niet mogelijk eerst een voorbeeld [te bekijken.](#page-9-0)

### <span id="page-9-1"></span>**een document opslaan op een schijf of cd-rom**

Gebruik de knop **BESTANDSDOCUMENT** (  $\circledast$  ) om gescande documenten op een schijf, zoals een vaste schijf of een cd-rom, op te slaan.

- **1** Plaats het origineel met de bedrukte kant omlaag op de glasplaat, zoals aangegeven door de referentiemarkeringen, of met de bedrukte kant omhoog in de ADI.
- **2** Druk op de knop **BESTANDSDOCUMENT** (  $\circledast$  ). Het dialoogvenster **Wat scant u?** verschijnt.
- **3** Kies de gewenste instellingen en klik op **Scannen**.
- **4** Klik op **Klaar** als u klaar bent met scannen. Het dialoogvenster **Opslaan als** verschijnt.
- **5** Selecteer een map in het dialoogvenster **Opslaan als**, typ een bestandsnaam en selecteer een bestandstype. Klik op **OK**. Het document wordt opgeslagen in de opgegeven map.

**Opmerking:** zie **een voorbeeld van een gescande afbeelding bekijken** op pagina 4 als u een voorbeeld van de scans wilt bekijken voordat ze naar de bestemming worden verzonden.

### <span id="page-9-2"></span>**een gesca[nd docum](#page-9-0)ent [of beeld per e-mail verzenden](#page-9-0)**

Gebruik de knop **E-MAIL** ( $\equiv$  ) om documenten of foto's te scannen en deze als bijlage in een e-mailbericht in te voegen. Hiervoor moet u over een Internet-verbinding en een geschikt e-mailprogramma beschikken.

- **1** Plaats het origineel met de bedrukte kant omlaag op de glasplaat, zoals aangegeven door de referentiemarkeringen, of met de bedrukte kant omhoog in de ADI.
- **2** Druk op de knop **E-MAIL** ( ). Het dialoogvenster **Wat scant u?** verschijnt.
- **3** Kies de gewenste instellingen en klik op **Scannen**.
- **4** Klik op **Klaar** als u klaar bent met scannen. Het e-mailprogramma wordt geopend en het gescande bestand wordt bijgevoegd in een e-mailbericht.
- **5** Het dialoogvenster **E-mailbijlage** verschijnt. Typ een bestandsnaam en selecteer een bestandstype. Klik op **Doorgaan**. Volg de aanwijzingen op het scherm.
- **6** Gebruik het e-mailprogramma om het bericht te voltooien en te verzenden.

**Opmerking:** als u de gescande afbeelding wilt bekijken voordat u deze per e-mail verzendt, dubbelklikt u op de bijlage in het e-mailprogramma.

Als u een ander e-mailprogramma wilt gebruiken, opent u de HP Director (HP-dirigent) en selecteert u **E-mailinstellingen** in de vervolgkeuzelijst **Instellingen**. Het dialoogvenster **E-mailinstellingen** wordt geopend. Selecteer het e-mailprogramma dat u wilt gebruiken en klik op **OK**.

### <span id="page-10-3"></span><span id="page-10-0"></span>**kopieën maken**

Gebruik de knop **KOPIËREN** (  $\gg$  ) om een origineel te scannen en naar een printer te sturen.

- **1** Plaats het origineel met de bedrukte kant omlaag op de glasplaat, zoals aangegeven door de referentiemarkeringen, of met de bedrukte kant omhoog in de ADI.
- **2** Maak een keuze uit de volgende opties:
	- Selecteer het aantal exemplaren door op de knop **AANTAL EXEMPLAREN** ( $\frac{1}{2}$ ) te drukken. Het aantal exemplaren verschijnt in het venster van het bedieningspaneel.
	- Selecteer de wijze waarop het origineel wordt gescand door op de knop **KLEUR** (  $\circ$  ) of **ZWART-WIT** (  $\circ$  ) te drukken
- **3** Druk op de knop **KOPIËREN** (  $\gg$  ). De kopieën worden afgedrukt op de standaardprinter.

**Opmerking:** als u kopieerinstellingen wilt wijzigen, zoals formaat, lichtheid of de printer, klikt u op **Annuleren** terwijl de kopieën worden verwerkt. Het dialoogvenster **hp-kopiëren** wordt geopend. Hierin kunt u instellingen wijzigen.

**Opmerking:** bij de kopieerfunctie is het niet mogelijk eerst een voorbeeld te bekijken.

### **een scan annuleren**

Druk op de knop **ANNULEREN** ( $\textcircled{r}$ ) om een reeds gestarte scan te annuleren of om een serie scans te annuleren als u scant vanuit de ADI.

### <span id="page-10-2"></span><span id="page-10-1"></span>**de knop PowerSave gebruiken**

Gebruik de knop **POWERSAVE** ( $\bigcup$ ) om de lamp uit te schakelen als u de scanner niet gebruikt. Als u op de knop **POWERSAVE** ( $\cup$ ) drukt, worden de scannerlamp, de indicatorlampjes en het venster op het bedieningspaneel uitgeschakeld.

Als u de scanner opnieuw wilt gebruiken, drukt u op een willekeurige knop op het bedieningspaneel of start u een scanopdracht vanuit de HP Director (HP-dirigent). De scanner moet eerst even worden opgewarmd voordat met scannen wordt begonnen.

Als u de scanner 15 minuten niet gebruikt, wordt de PowerSave-modus automatisch ingeschakeld. Als u deze instelling wilt wijzigen in 1 uur, opent u de HP Director (HP-dirigent) en klikt u op **Instellingen**. Klik op **Scanvoorkeuren** en klik vervolgens op de tab **Kwaliteit vs. Snelheid**. Schakel het selectievakje **Time-out lamp uitbreiden** in. De PowerSave-modus wordt pas ingeschakeld als u de scanner een uur niet hebt gebruikt.

### <span id="page-11-0"></span>**wijzigen van instellingen**

U kunt een groot aantal instellingen wijzigen in de HP-software voor foto- en beeldbewerking, zoals knopinstellingen, voorkeuren voor automatische belichting en de bestemming van bestanden. Open de HP Director (HP-dirigent), controleer of de digitale tafelscanner hp scanjet 5590 is geselecteerd en klik op **Instellingen**.

### <span id="page-11-1"></span>**tekst voor bewerken scannen**

De scanner maakt gebruik van optische tekenherkenning (OCR) om tekst naar een pagina om te zetten die u vervolgens op de computer kunt bewerken. De OCR-software wordt automatisch geïnstalleerd als u de HP-software voor foto- en beeldbewerking installeert.

Zie **[tekst voor bewerken scannen](#page-11-1)** in de on line Help voor informatie over het gebruik van de OCR-software.

**2**

# <span id="page-12-3"></span><span id="page-12-0"></span>**scannen met de automatische documentinvoer**

In dit gedeelte wordt uitgelegd hoe u de automatische documentinvoer (ADI) gebruikt voor de HP Scanjet 5590-scanner.

## <span id="page-12-1"></span>**acceptabele media kiezen voor de ADI**

De ADI werkt het beste wanneer de originelen voldoen aan de volgende specificaties. Als de originelen niet aan deze criteria voldoen, moet u scannen met de glasplaat van de scanner.

- Voor het scannen van enkelzijdig bedrukte documenten kunt u papier van Legal-formaat gebruiken: 210 mm x 355,6 mm.
- Voor het scannen van dubbelzijdig bedrukte documenten gebruikt u media van A4-formaat of Letter-formaat. Met de ADI kunt u niet beide zijden scannen van een document dat kleiner is dan 127 mm x 127 mm of groter dan 210 mm x 304,8 mm.
- Media met speciale formaten van 88,9 mm x 127 mm tot 216 mm x 356 mm kunt u scannen met de optie voor enkelzijdig bedrukte documenten.

**Tip:** als u beide zijden wilt scannen van een document van Legalformaat, 216 mm x 356 mm, scant u een zijde in de ADI, draait u het document om en scant u vervolgens de andere zijde in de ADI.

- Media met een gewicht van 60 tot 90 gram per vierkante meter  $(g/m^2)$ .
- Media zonder perforaties of ponsgaten.
- Media zonder natte lijm, correctievloeistof of inkt.

**Opmerking:** gebruik in de ADI geen formulieren met carbonbladen, transparanten, tijdschriftpagina's, gompapier of licht doorschijnend papier.

Verwijder eventuele kreukels, vouwen, nietjes, paperclips en ander bevestigd materiaal, voordat u een origineel in de ADI plaatst

## <span id="page-12-2"></span>**originelen in de ADI plaatsen**

**1** Plaats een stapel originelen van hetzelfde formaat in de invoerlade voor documenten. De documenten moeten met de bedrukte kant naar boven worden geplaatst en de eerste pagina moet boven op de stapel liggen.

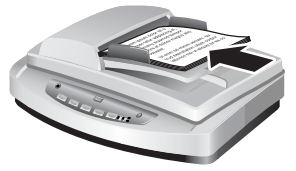

**Een document plaatsen en in de ADI-lade centreren**

- **2** Stel de papiergeleiders in om de stapel te centreren.
- **3** Druk op een scannerknop of gebruik de HP Director (HP-dirigent) om te beginnen met scannen. Volg de aanwijzingen op het scherm om het scannen te voltooien.

### <span id="page-13-0"></span>**dubbelzijdig bedrukte documenten scannen vanuit de ADI**

Wanneer u documenten vanuit de ADI scant, verschijnt het dialoogvenster **Wat scant u?**. Selecteer **Ja, beide zijden** als u dubbelzijdig wilt scannen.

Met de ADI kunt u niet beide zijden scannen van documenten die langer zijn dan 30 cm. Als u langere dubbelzijdig bedrukte documenten wilt scannen, moet u met de ADI een zijde tegelijk scannen. Hiervoor schakelt u de optie **Ja, beide zijden** uit in het dialoogvenster **Wat scant u?**.

Enkelzijdig scannen is de standaardmethode voor de ADI. Als u de standaardmethode wilt instellen op dubbelzijdig scannen, opent u de HP Director (HP-dirigent), klikt u op **Instellingen** en vervolgens op **Scanvoorkeuren**. Klik op de tab **Automatische instellingen** en selecteer de instelling die u wilt gebruiken als standaardmethode.

**Opmerking:** gebruik media van A4- of Letter-formaat voor dubbelzijdig scannen. Met de ADI kunt u niet beide zijden scannen van een document dat kleiner is dan 127 mm x 127 mm of groter dan 210 mm x 304,8 mm.

Als u een scan via TWAIN ophaalt uit een beeldbewerkingsprogramma, biedt de Commercial Scanjet 5590 TWAIN-software extra mogelijkheden voor helderheid en contra[st, en betere prestaties en meer mogelijkhe](#page-5-2)den bij dubbelzijdig scannen. Zie **de scansoftware installeren** op pagina 1 voor meer informatie over het installeren van de Commercial Scanjet 5590 TWAIN-software.

### <span id="page-13-1"></span>**kopieën maken vanuit de ADI**

**Met de knop <b>Kopiëren** (  $\gg$  ) kunt u meerdere originelen scannen vanuit de ADI en naar een printer verzenden. De standaardinstelling van de kopieerfunctie is de instelling die is gebruikt toen u de laatste keer kopieën hebt gemaakt. Voor dubbelzijdige kopieën opent u de HP Director (HP-dirigent) en klikt u op **[Kopieën](#page-10-3)  maken**[. Selecteer de](#page-10-3) optie **Duplex** in het dialoogvenster **hp-kopiëren**. Zie **kopieën maken** op pagina 6 voor meer informatie.

# <span id="page-14-2"></span><span id="page-14-0"></span>**dia's en negatieven scannen**

Dit gedeelte bevat informatie over het instellen en het gebruiken van de transparantenadapter (TMA) voor het scannen van dia's en negatieven. Met de TMA kunt u dia's van 35 mm en negatieven scannen.

#### **tips voor het scannen van transparante originelen**

- Als u originelen wilt scannen die groter zijn dan met de TMA mogelijk is, plaatst u de transparant met erbovenop een wit vel op de glasplaat en scant u vervolgens het origineel.
- Als u een dia van 35 mm of een negatief scant, wordt de afbeelding automatisch vergroot naar ongeveer 11 cm x 15 cm. Als de uiteindelijke afbeelding kleiner of groter moet zijn, stelt u met het hulpmiddel Formaat wijzigen de schaal of het gewenste formaat in. Het origineel wordt dan met de juiste resolutie en vergroting voor dat formaat gescand.
- Als u dia's van 35 mm of negatieven wilt scannen met de TMA, drukt u op de knop **AFBEELDING SCANNEN** (<sub>a</sub>) op het bedieningspaneel van de scanner of klikt u op **Foto scannen** in de HP Director (HP-dirigent).

### <span id="page-14-1"></span>**de transparantenadapter installeren**

De transparantenadapter bestaat uit een lichtbron, een plaatsingssjabloon en mediahouders, die direct boven op de glasplaat worden geplaatst. Controleer of u alle onderdelen van de transparantenadapter hebt.

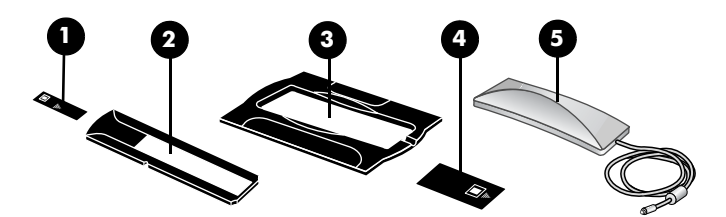

**Onderdelen van transparantenadapter**

- **1- Negatief lichtscherm**
- **2- Negatievenhouder**
- **3- Plaatsingssjabloon**
- **4- Lichtafscherming voor dia's**
- **5- Lichtbron en diahouder**

#### **de kabel van de transparantenadapter aansluiten op de juiste poort van de scanner**

- **1** Koppel het netsnoer los van de scanner.
- **2** Aan de achterzijde van de scanner vindt u de ronde poort voor de transparantenadapter.
- **3** Pak het losse uiteinde van de transparantenadapter vast en houd de connector zodanig dat de pijl zich bovenaan bevindt.
- **4** Duw de connector voorzichtig in de TMA-poort.

**Let op!** Gebruik geen kracht bij het aansluiten van de kabel op de poort voor de transparantenadapter. Als u kracht gebruikt, kan het zijn dat de pennen aan de binnenkant verbogen raken of zelfs afbreken.

**5** Sluit het netsnoer opnieuw aan.

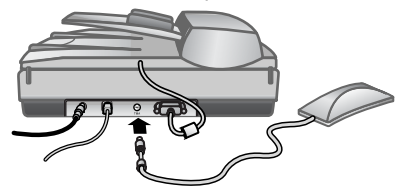

**kabel en poort voor transparantenadapter**

### <span id="page-15-0"></span>**dia's of negatieven scannen**

Als u standaarddia's van 35 mm of negatieven wilt scannen, gebruikt u de lichtbron van de transparantenadapter en de plaatsingssjabloon. Voor negatieven hebt u de negatievenhouder nodig. Bij het scannen van minder dan drie dia's hebt u de lichtafscherming voor dia's nodig. Bij het scannen van minder dan vier negatieven, hebt u het negatief lichtscherm nodig.

#### **het scanproces starten**

**1** Plaats de plaatsingssjabloon op de glasplaat en lijn het referentieteken op de sjabloon uit met het referentieteken op de scanner.

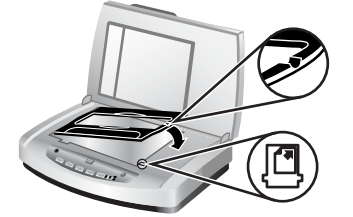

**Plaats de plaatsingssjabloon op de glasplaat.**

**2** Plaats de dia's of negatieven in de lichtbron van de transparantenadapter.

#### **dia's in de lichtbron van de transparantenadapter plaatsen**

**1** Plaats maximaal drie dia's in de diahouder aan de onderkant van de lichtbron van de transparantenadapter.

**Opmerking:** zorg ervoor dat de glimmende kant naar de glasplaat is gekeerd wanneer de lichtbron van de transparantenadapter zich op de glasplaat bevindt. (De kant met de emulsie is dof.)

**2** Als u minder dan drie dia's scant, plaatst u de lichtafscherming voor dia's nadat u de laatste dia hebt geplaatst.

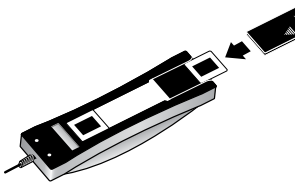

**Plaats een dia in de diahouder met een lichtafscherming voor dia's**

#### **negatieven in de lichtbron van de transparantenadapter plaatsen**

**1** Plaats een negatievenstrook in de negatievenhouder.

**Opmerking:** zorg ervoor dat de glimmende kant naar de glasplaat is gekeerd wanneer de lichtbron van de transparantenadapter zich op de glasplaat bevindt. (De kant met de emulsie is dof.)

**Let op!** Negatieven zijn kwetsbaar. Raak ze daarom alleen bij de randen aan.

- **2** Als u een negatievenstrook met minder dan vier negatieven scant, plaatst u de lichtafscherming voor negatieven nadat u de negatievenstrook hebt geplaatst. Gebruik de pijlen op het negatief lichtscherm om de strook correct te plaatsen.
- **3** Schuif de negatievenhouder in de diahouder aan de onderkant van de lichtbron van de transparantenadapter.

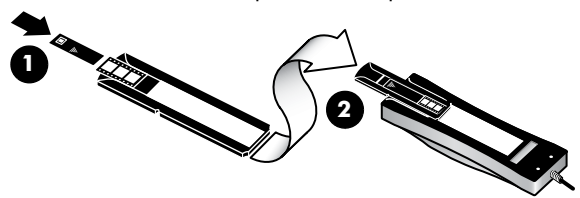

**1 - Plaats de negatievenstrook in de negatievenhouder met een negatief lichtscherm. 2 - Schuif de negatievenhouder in de diahouder van de lichtbron van de transparantenadapter.**

**Opmerking:** de negatievenhouder wordt in de lichtbron van de transparantenadapter in de diahouder geplaatst.

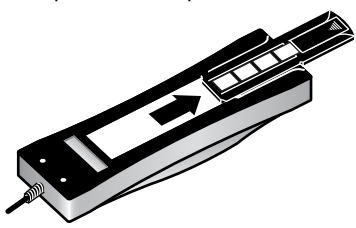

#### **het scanproces voltooien**

**1** Plaats de lichtbron van de transparantenadapter zodanig in de plaatsingssjabloon dat de dia's of negatieven naar beneden zijn gericht. De kabel van de transparantenadapter moet passen in de groef aan hetzelfde uiteinde van de plaatsingssjabloon als de referentiemarkeringen.

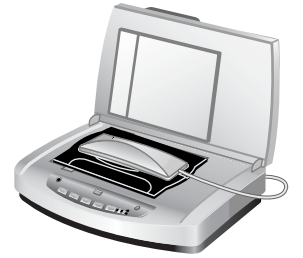

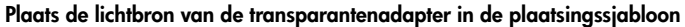

- **2** Druk op de knop **AFBEELDING SCANNEN** ( $\mathbb{R}$ ) op het bedieningspaneel van de scanner.
- **3** Selecteer in de voorbeeldweergave het gedeelte van de dia of het negatief dat u wilt scannen. Klik op de gewenste selectiegreep en houd de muisknop ingedrukt om het gebied van de definitieve scan aan te passen.

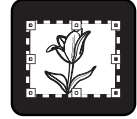

**Gebied van de definitieve scan**

**Opmerking:** zie **een afbeelding aanpassen in de voorbeeldweergave** in de Help van de HP-software voor foto- en beeldbewerking voor informatie over het draaien van de afbeelding, het aanpassen van de kleur of het formaat, of het aanbrengen van andere wijzigingen in de afbeelding.

**4** Klik op **Accepteren** wanneer u klaar bent met het aanbrengen van wijzigingen in de afbeelding.

Als u de lichtbron van de transparantenadapter langer wilt aanhouden dan de standaardperiode, selecteert u de instelling **Time-out lamp uitbreiden** in de software. Open de HP Director (HP-dirigent), klik op het menu **Instellingen**, klik vervolgens op **Scanvoorkeuren** en klik ten slotte op de tab **Kwaliteit vs. Snelheid**.

# <span id="page-18-0"></span>**service en onderhoud**

Dit gedeelte bevat informatie over het onderhoud van de scanner.

De goede werking van de scanner wordt bevorderd als u het apparaat af en toe reinigt. De benodigde hoeveelheid onderhoud is afhankelijk van verschillende factoren: de mate van gebruik, het type medium dat wordt gebruikt in de automatische documentinvoer, en de omgeving. Reinig het apparaat regelmatig voor zover noodzakelijk.

Reinig hierbij in ieder geval de glasplaat, de transparantenadapter en de automatische documentinvoer.

**Let op!** Leg geen items met scherpe randen op de glasplaat. Hierdoor kan de scanner beschadigd raken. Leg nooit zomaar een item op de glasplaat van de scanner, maar controleer eerst of het geen natte lijm, correctievloeistof of andere stoffen bevat die kunnen afgeven op het glas.

## <span id="page-18-1"></span>**de glasplaat reinigen**

- **1** Koppel de USB-kabel en het netsnoer los van de scanner.
- **2** Reinig de glasplaat met een droge, zachte en pluisvrije doek met een mild glasreinigingsmiddel. Reinig vervolgens de glasplaat met een droge, zachte en pluisvrije doek.

**Let op!** Gebruik alleen glasreiniger. Vermijd het gebruik van schuurmiddelen, aceton, benzeen en koolstoftetrachloride, want deze middelen kunnen de glasplaat van de scanner beschadigen. Vermijd ook het gebruik van isopropylalcohol, want dit kan strepen achterlaten op het glas.

Spuit het reinigingsmiddel niet rechtstreeks op het glas. Als u te veel glasreiniger gebruikt, kan de vloeistof naar de randen lopen en het apparaat beschadigen.

**3** Sluit daarna de USB-kabel en het netsnoer weer aan op de scanner.

**Opmerking:** ga naar **[www.hp.com/support](http://productfinder.support.hp.com/tps/Hub?h_product=Q3871a&h_lang=en&h_tool=prodhomes)** voor instructies over het reinigen van de onderkant van de glasplaat.

## <span id="page-18-2"></span>**de transparantenadapter reinigen**

Reinig de transparantenadapter met een droge, zachte doek. Indien nodig kunt u de doek bevochtigen met glasreiniger en de transparantenadapter schoonvegen.

## <span id="page-19-0"></span>**de ADI reinigen en onderhouden**

U moet de ADI regelmatig reinigen. De reinigingsfrequentie is afhankelijk van de mate van gebruik en het type medium dat u in de ADI gebruikt. Gebruik een HP ADI-reinigingsdoek om de ADI te reinigen als er verticale strepen verschijnen op afbeeldingen die met de ADI zijn gescand, als media die door de ADI worden ingevoerd stoffig of vuil zijn of als de omgeving veel stof bevat. Als u de ADI meerdere keren per week gebruikt, is het raadzaam de ADI maandelijks te reinigen. Gebruik een reinigingsprocedure die geschikt is voor uw scanner.

Ga als volgt te werk om de ADI te reinigen:

- **de reinigingsdoek door de ADI heenvoeren**
- **het ADI-venster reinigen**
- **de doorvoerrol handmatig reinigen**

#### **de reinigingsdoek door de ADI heenvoeren**

- **1** Open de verzegelde container bij de inkeping. Zorg ervoor dat de reinigingsdoek niet scheurt.
- **2** Haal de reinigingsdoek uit de verpakking en vouw deze open.
- **3** Plaats de opengevouwen doek in de papierinvoerlade.
- **4** Druk op de knop **DOCUMENT SCANNEN** (**e**). De reinigingsdoek wordt door de ADI heengevoerd.

**Let op!** Laat de onderdelen twee minuten drogen voordat u doorgaat met de volgende stap.

- **5** Plaats maximaal vijf pagina's bedrukt papier in de papierinvoerlade. Voer een scan uit en bekijk de resultaten.
- **6** Als er nog vegen op het papier te zien zijn, herhaalt u stap 3 tot en met 5. U kunt de reinigingsdoek maximaal vijf keer door de ADI heenvoeren.

**Opmerking:** als er nog steeds vegen op de gescande afbeelding te zien zijn nadat u de reinigingsdoek door de ADI hebt heengevoerd, moet u mogelijk het ADI-venster reinigen.

#### **het ADI-venster reinigen**

Als er vegen op de gescande afbeeldingen te zien zijn, kunt u dit mogelijk oplossen door het ADI-venster te reinigen. Ga als volgt te werk om het doorzichtige ADI-venster te verwijderen, te reinigen en weer in de ADI te plaatsen.

**1** Koppel het netsnoer en de connector van de scanner naar de ADI los.

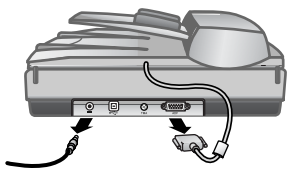

**2** Verwijder de ADI uit de scanner door de ADI te openen en recht omhoog te tillen.

- **3** Maak het ADI-venster los.
	- a. U vindt het doorzichtige ADI-venster met de blauwgroene rechthoeken aan de onderkant van de ADI.
	- b. Druk een van de lipjes naast de blauwgroene rechthoek omlaag.
	- c. Trek de blauwgroene rechthoek in de richting van de dichtstbijzijnde zijde van de scanner.
	- d. Herhaal deze stappen voor het andere lipje en de andere blauwgroene rechthoek.

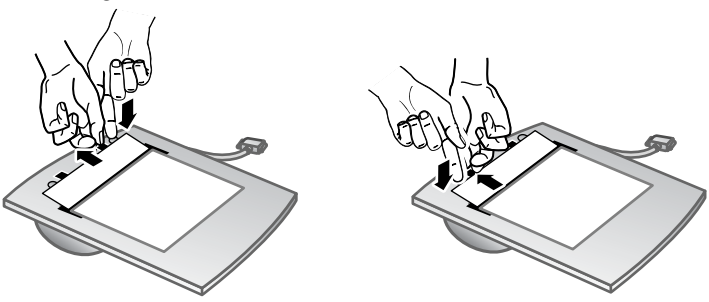

**4** Verwijder het ADI-venster uit de ADI.

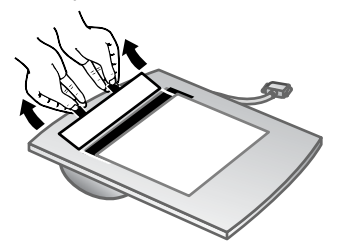

**5** Veeg het doorzichtige plastic gedeelte schoon met een HP ADI-reinigingsdoek of met een schone, droge en pluisvrije doek. Reinig beide zijden voordat u het venster terugplaatst. Zorg ervoor dat beide zijden droog zijn en geen vlekken bevatten.

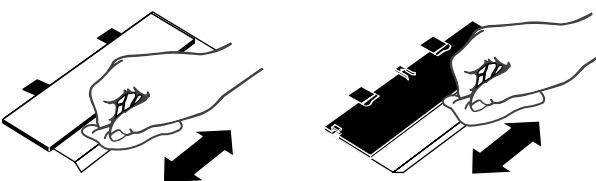

- **6** Plaats het ADI-venster terug.
	- a. Trek de rand van de grote grijze plastic laag aan de onderkant van de ADI voorzichtig omhoog.
	- b. Schuif de heldere zijde van het doorzichtige ADI-venster onder de grijze plastic laag.
	- c. Schuif het doorzichtige ADI-venster naar voren, totdat het op zijn plaatst klikt.

d. Zorg ervoor dat de kleine blauwgroene rechthoek zich in het midden van de optische vergrendelingen onder het grijze lipje bevindt, en niet boven het lipje.

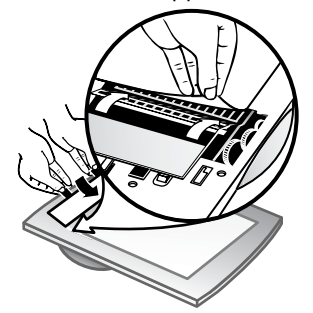

- **7** Plaats de ADI op de scanner.
- **8** Sluit de ADI-connector aan op de scanner en sluit vervolgens het netsnoer aan op de scanner.
- **9** Scan maximaal vijf documenten met de ADI. Bekijk de resultaten. Als er nog steeds vegen te zien zijn op de gescande afbeeldingen, neemt u contact op met de klantenondersteuning van HP. Mogelijk moet u een nieuw doorzichtig ADI-venster/optische eenheid (C9915-60011) bestellen.

#### **de doorvoerrol handmatig reinigen**

**1** Open de achterklep en til het groene lipje volledig op. De doorvoerrollen staan in een bijna verticale positie.

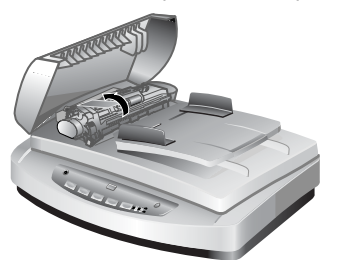

**Het groene lipje en de ADI-doorvoerrollen optillen**

**2** Gebruik een HP ADI-reinigingsdoek (C9915-60056) om de doorvoerrollen en het rubberen kussentje onder de rollen te reinigen.

**Opmerking:** als u geen HP ADI-reinigingsdoek hebt, gebruikt u een pluisvrije doek die is bevochtigd met isopropylalcohol.

- **3** Wrijf over het gebied rond het rubberen kussentje om papierstof te verwijderen.
- **4** Laat het groene lipje en de doorvoerrollen zakken.
- **5** Sluit de achterklep.

## <span id="page-22-0"></span>**de ADI onderhouden**

Als het papier regelmatig verkeerd wordt ingevoerd, gaat u als volgt te werk:

- **1** Reinig de doorvoerrol handmatig. Zie **[de ADI reinigen en onderhouden](#page-19-0)**.
- **2** Raadpleeg de on line Help voor informatie over het oplossen van problemen met de ADI.
- **3** Als het papier nog steeds verkeerd wordt ingevoerd, bestelt u de vervangingsset voor de ADI-rol (C9937-68001) en installeert u deze. De vervangingsset voor de ADI-rol bevat een rolmechanisme, een scheidingskussen, nieuwe schroeven voor het scheidingskussen en instructies voor het vervangen van de onderdelen (zie **[toebehoren](#page-22-1)  [voor onderhoud bestellen](#page-22-1)** voor meer informatie).

## <span id="page-22-1"></span>**toebehoren voor onderhoud bestellen**

Toebehoren voor onderhoud kunt u on line bestellen op **[www.hp.com/support/](http://www.hp.com/support/scannersupplies) [scannersupplies](http://www.hp.com/support/scannersupplies)**. Items zoals HP ADI-reinigingsdoeken of de vervangingsset voor de ADI-rol worden overal ter wereld geleverd.

<span id="page-23-0"></span>**problemen oplossen**

Dit gedeelte bevat oplossingen voor veelvoorkomende problemen met de scanner, de automatische documentinvoer (ADI) en de transparantenadapter (TMA).

## <span id="page-23-1"></span>**problemen met het installeren of instellen van de scanner**

Dit gedeelte bevat oplossingen voor problemen met het installeren en instellen.

#### **de computer controleren**

**5**

- Controleer of de computer voldoet aan de minimale systeemvereisten die op de verpakking van de scanner en in het gedeelte **[problemen met het](#page-23-1)  [installeren of instellen van de scanner](#page-23-1)** van de on line Help worden vermeld.
- Als u niet voldoende vasteschijfruimte hebt, verwijdert u de bestanden die u niet nodig hebt, of installeert u de software op een ander schijfstation.

#### **beheerdersrechten gebruiken**

Als u de scanner op een systeem met Microsoft® Windows® 2000 of Windows XP installeert, moet u zich als beheerder hebben aangemeld. Zie de Help van het besturingssysteem voor meer informatie over het aanmelden als beheerder.

#### **een geldige map gebruiken**

Als op een computer met Microsoft Windows tijdens de installatie een bericht zoals 'De doelmap is ongeldig' of 'De programmamap is ongeldig' verschijnt, hebt u waarschijnlijk geen lees-/schrijfrechten voor die map.

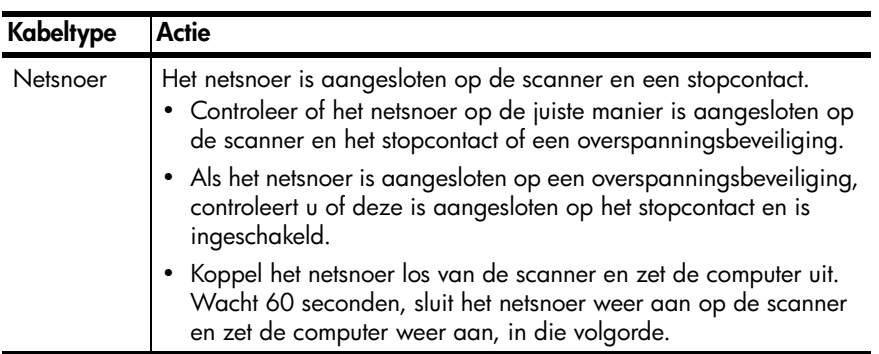

#### **de kabels controleren**

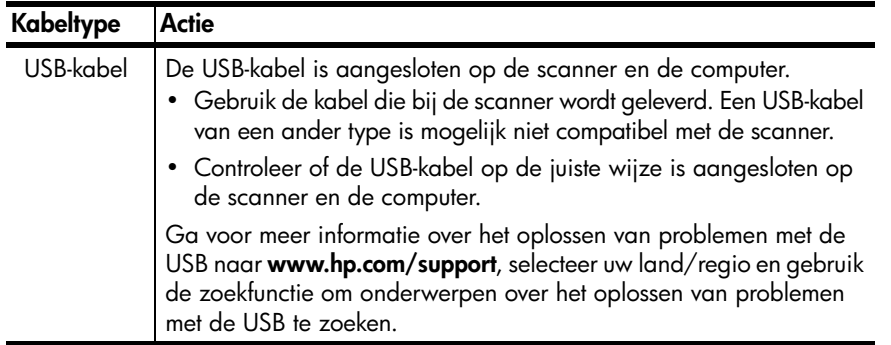

**Macintosh-gebruikers:** controleer met behulp van de Apple System Profiler of de scanner op de juiste wijze op de computer is aangesloten.

## <span id="page-24-0"></span>**problemen met het initialiseren van de scanner of met de hardware**

Dit gedeelte bevat oplossingen voor problemen met de initialisatie en de hardware.

#### **de scanner opnieuw instellen**

- Als tijdens het gebruik van de scanner een bericht verschijnt in de trant van 'De initialisatie van de scanner is mislukt' of 'Scanner niet gevonden', gaat u als volgt te werk:
	- a. Sluit de HP scansoftware af als deze actief is.
	- b. Koppel de kabel los die de scanner met de computer verbindt.
	- c. Zet de scanner uit door het netsnoer los te koppelen.
	- d. Zet de computer gedurende 60 seconden uit en zet hem vervolgens weer aan.
	- e. Zet de scanner weer aan door het netsnoer opnieuw aan te sluiten.
	- f. Sluit de kabel weer op de computer en de scanner aan (gebruik indien mogelijk een andere USB-poort op de computer).
- De aanduiding '00' op het LCD-scherm op het bedieningspaneel van de scanner betekent dat er een fout is opgetreden met de USB-verbinding. Ga na of de USB-kabel op de juiste wijze is aangesloten op de scanner en de computer.
- Controleer of de USB-kabel goed is aangesloten aan de achterkant van de scanner. Het USB-symbool aan het uiteinde van de kabel (de connector) moet naar boven wijzen. Als de USB-connector goed is aangesloten, lijkt het alsof deze enigszins loszit. Als de USB-connector niet goed is aangesloten, zit deze te strak vast.
- Sluit de USB-kabel op een andere USB-poort op de computer aan.

Als de scanner nog niet wordt geïnitialiseerd, voert u het herstelprogramma uit (alleen bij Windows-computers). Zie **[scanner werkt niet meer goed](#page-25-0)** voor meer informatie over het herstelprogramma.

### <span id="page-25-0"></span>**scanner werkt niet meer goed**

Voer de volgende stappen uit als de scanner stopt met scannen. Start na elke stap een scan om te controleren of de scanner werkt. Als het probleem zich blijft voordoen, gaat u verder met de volgende stap.

- Misschien zit er een kabel los. Controleer of de USB-kabel en het netsnoer juist zijn aangesloten.
- Trek de stekker van het netsnoer uit het stopcontact, wacht 60 seconden en steek vervolgens de stekker weer in het stopcontact.
- Start de computer opnieuw op.
- Er is waarschijnlijk een softwareconflict op de computer. Het is mogelijk dat u de HP-software voor foto- en beeldbewerking opnieuw moet installeren. U doet dit door het herstelprogramma uit te voeren (alleen bij Windows-computers).
	- a. Klik op **Start**, wijs **Instellingen** aan en klik vervolgens op **Configuratiescherm** (klik in Windows XP op **Start** en op **Configuratiescherm**).
	- b. Klik op **Software** en selecteer **HP-software voor foto- en beeldbewerking**.
	- c. Klik op **Wijzigen** (of **Toevoegen/verwijderen**, afhankelijk van de gebruikte Windows-versie).
	- d. Volg de aanwijzingen op het computerscherm en klik op **Herstellen**.
- Installeer de scanner op een andere computer. Op die manier kunt u bepalen of het probleem aan de computer of de scanner ligt.

Als de scanner nog niet werkt, gaat u naar **[www.hp.com/support](http://www.hp.com/support)** of neemt u contact op met de klantenondersteuning van HP. Zie **[productondersteuning](#page-26-4)** [op pagina](#page-26-4) 22 voor meer informatie over ondersteuning.

## <span id="page-25-1"></span>**extra informatie over het oplossen van problemen**

Gebruik voor het oplossen van andere problemen met de scanner het Helpsysteem. Als u de Help wilt openen, opent u de HP Director (HP-dirigent), klikt u op **Help** en vervolgens op **HP Scanjet 5590-scanner Help**. Het Help-systeem bevat informatie over de HP Scanjet 5590-scanner en over de HP-software voor foto- en beeldbewerking.

**6**

<span id="page-26-4"></span><span id="page-26-0"></span>**productondersteuning** 

Dit gedeelte bevat ondersteuningsinformatie, waaronder telefoonnummers en informatie over websites.

## <span id="page-26-1"></span>**hp-website voor toegankelijkheid**

Klanten met een handicap kunnen de website **[www.hp.com/hpinfo/](http://www.hp.com/hpinfo/community/accessibility/prodserv/) [community/accessibility/prodserv/](http://www.hp.com/hpinfo/community/accessibility/prodserv/)** bezoeken voor meer informatie.

## <span id="page-26-2"></span>**hp-website voor scanjets**

Bezoek **[www.hp.com](http://www.scanjet.hp.com)** voor een schat aan informatie:

- tips voor een effectiever en creatiever gebruik van de scanner
- updates voor stuurprogramma's en software voor de HP Scanjet
- registreren van het product
- abonneren op nieuwsbrieven, updates voor stuurprogramma's en software, en ondersteuningswaarschuwingen
- accessoires aanschaffen

### <span id="page-26-3"></span>**ondersteuning**

De ondersteuning door HP werkt efficiënter als u de volgende stappen uitvoert in de opgegeven volgorde:

- **1** Raadpleeg de elektronische Help-informatie van de software en de scanner, waaronder het gedeelte over probleemoplossing.
- **2** Ga voor ondersteuning naar de website met klantenondersteuning van HP. Als u toegang hebt tot het Internet, kunt u allerlei informatie raadplegen over uw scanner. Ga naar de HP-website **[www.hp.com/support](http://www.hp.com/support)** voor Helpinformatie over producten, stuurprogramma's en updates voor software. De website voor klantenondersteuning van HP is in de volgende talen beschikbaar: Nederlands, Engels, Frans, Duits, Italiaans, Portugees, Spaans, Zweeds, Traditioneel Chinees, Vereenvoudigd Chinees, Japans en Koreaans. (Ondersteuningsinformatie voor Denemarken, Finland en Noorwegen is alleen in het Engels beschikbaar.)
- **3** Maak gebruik van HP e-support. Als u toegang hebt tot het Internet, neemt u via e-mail contact op met HP op het volgende adres: **[www.hp.com/support](http://www.hp.com/support)**. U ontvangt dan een persoonlijk antwoord van een technicus van de productondersteuning van HP. E-mailondersteuning is beschikbaar in de talen in de lijst op de website.
- **4** Neem contact op met de lokale HP-leverancier. Als er een hardwarestoring in de scanner optreedt, brengt u de scanner voor reparatie naar de lokale HP-leverancier. Gedurende de garantieperiode van de scanner kunt u gratis gebruikmaken van service. Na de garantieperiode worden er kosten in rekening gebracht.
- **5** Neem contact op met het productondersteuningscentrum van HP voor telefonische ondersteuning. Raadpleeg de volgende website voor de details en de voorwaarden van telefonische ondersteuning in uw land/regio: **[www.hp.com/support](http://www.hp.com/support)**. HP streeft er voortdurend naar om de telefonische informatieservices te verbeteren. Het verdient aanbeveling om de HP-website regelmatig te controleren op nieuwe informatie over servicevoorzieningen. Als u het probleem niet kunt oplossen met de bovenstaande opties, belt u HP terwijl u bij de computer en scanner bent. Voor een snelle service is het van belang dat u de volgende informatie bij de hand hebt:
	- het typenummer van de scanner (op de scanner)
	- het serienummer van de scanner (op de scanner)
	- het besturingssysteem van de computer
	- de versie van de scannersoftware (te vinden op het label van de cd-rom bij de scanner)
	- berichten die werden weergegeven op het moment dat het probleem optrad

De voorwaarden die gelden voor de telefonische ondersteuning van HP kunnen zonder voorafgaande kennisgeving worden gewijzigd.

Telefonische ondersteuning is gratis vanaf de datum van aankoop voor de opgegeven periode, tenzij anders aangegeven.

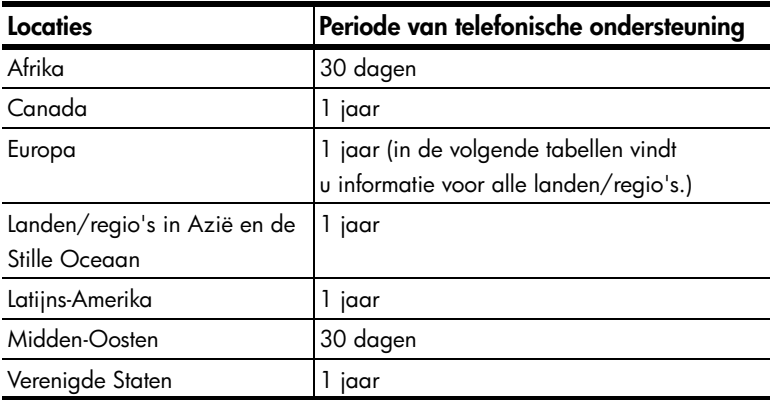

#### **telefonische ondersteuning in de Verenigde Staten**

Ondersteuning is zowel tijdens als na de garantieperiode beschikbaar.

Binnen de periode van uw garantie kunt u gebruikmaken van gratis telefonische ondersteuning. Bel 800-HPINVENT (800-474-6836).

Telefonische ondersteuning is in de V.S. 24 uur per dag en 7 dagen per week beschikbaar in het Engels en in het Spaans (dagen en tijden kunnen zonder voorafgaande kennisgeving worden gewijzigd).

Bel na de garantieperiode 800-HPINVENT (800-474-6836). De kosten bedragen 25,00 (U.S.) dollar per geval en worden afgeschreven van uw creditcard. Als u denkt dat uw HP-product service nodig heeft, neemt u contact op met de productondersteuning van HP. U wordt dan geholpen bij het bepalen of onderhoud noodzakelijk is.

#### **telefonische ondersteuning in Europa, het Midden-Oosten en Afrika**

De telefoonnummers en het beleid van de productondersteuning van HP kunnen worden gewijzigd. Raadpleeg de volgende website voor de details en de voorwaarden van telefonische ondersteuning in uw land/regio: **[www.hp.com/support](http://productfinder.support.hp.com/tps/Hub?h_product=Q3871a&h_lang=en&h_tool=prodhomes)**.

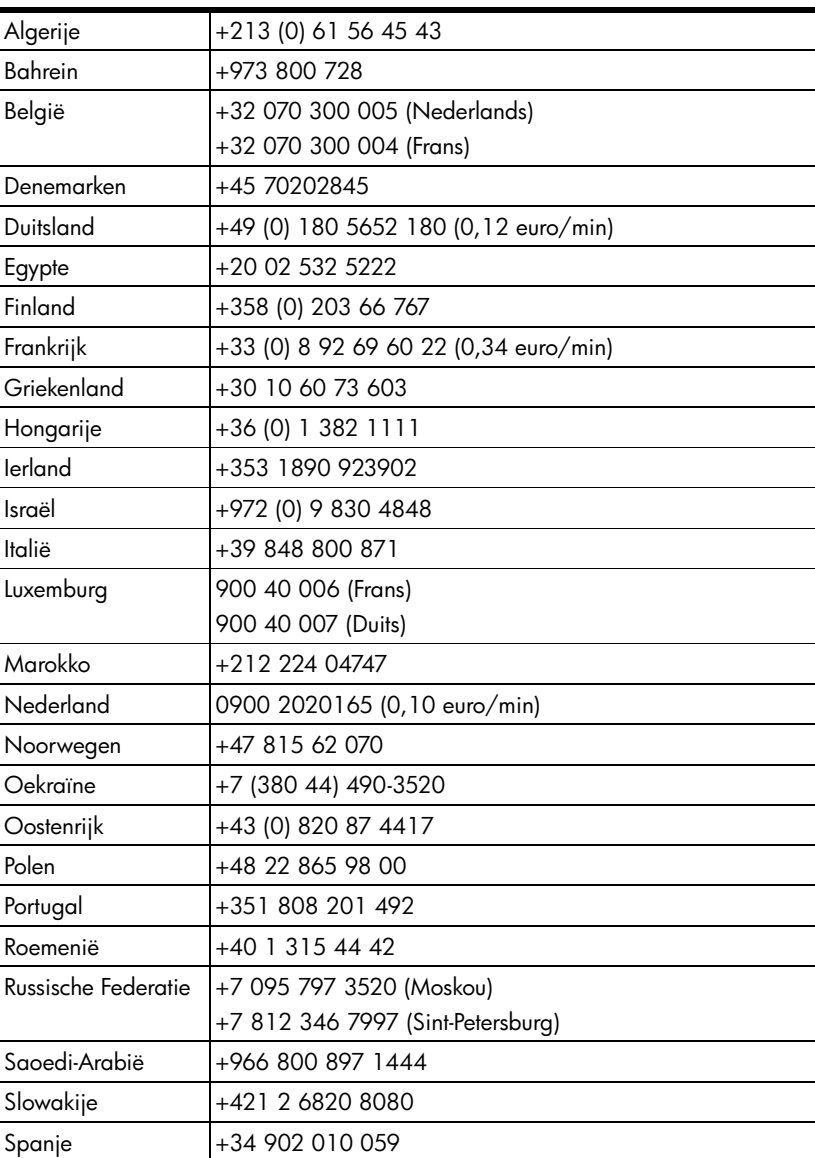

#### hoofdstuk 6

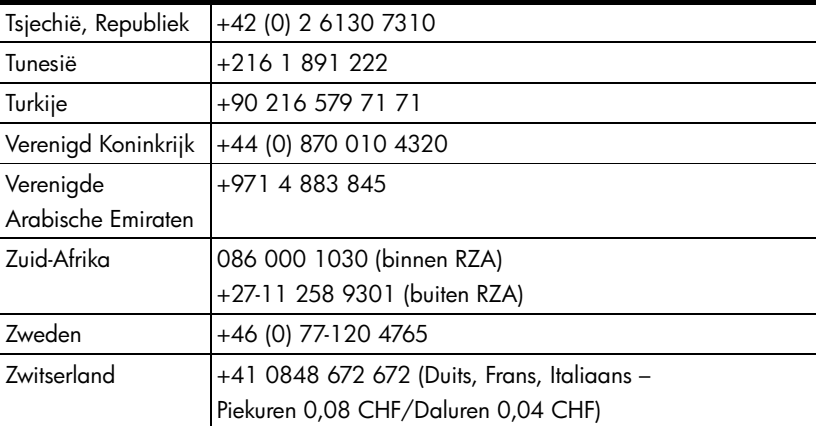

#### **telefonische ondersteuning in andere landen/regio's**

De telefoonnummers en het beleid van de productondersteuning van HP kunnen worden gewijzigd. Raadpleeg de volgende website voor de details en de voorwaarden van telefonische ondersteuning in uw land/regio: **[www.hp.com/support](http://www.hp.com/support)**.

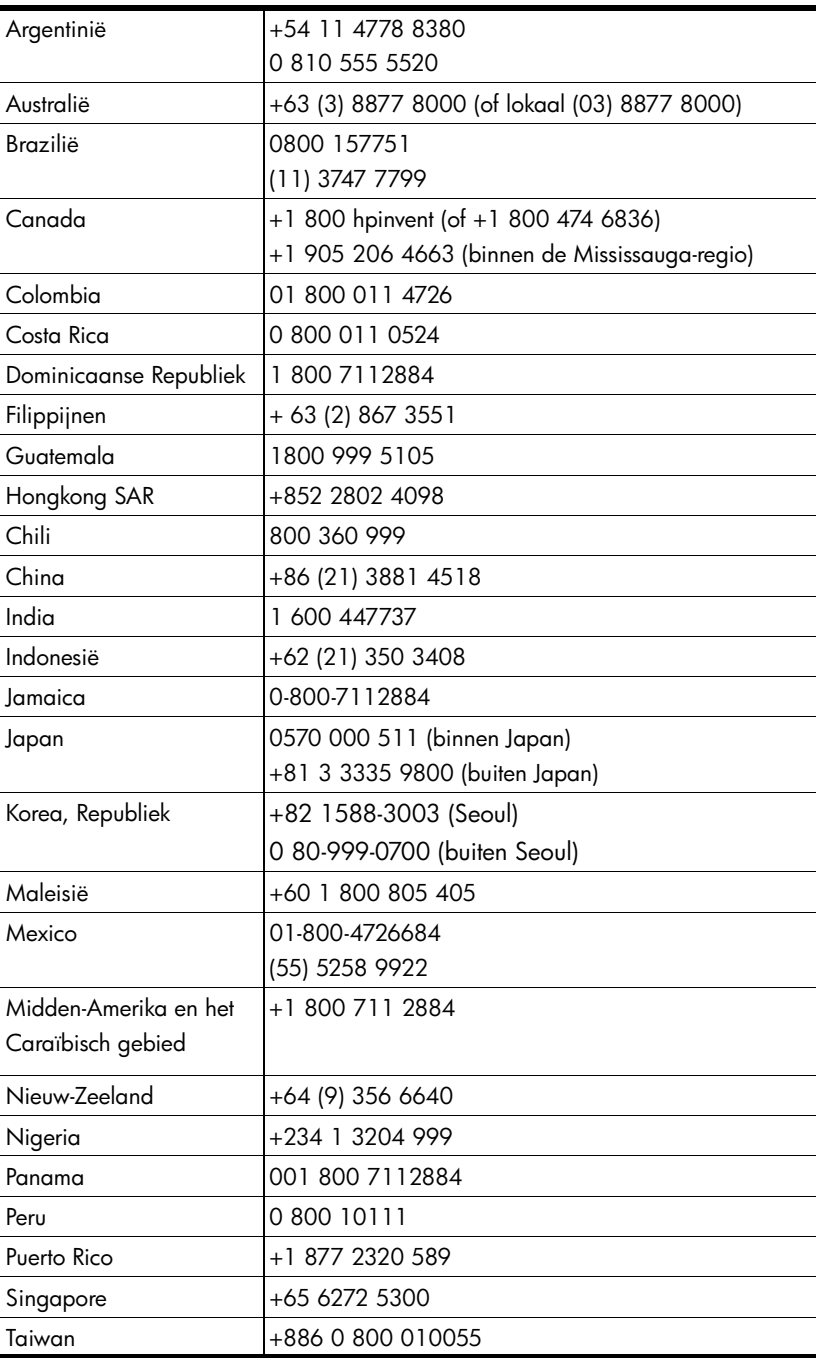

#### hoofdstuk 6

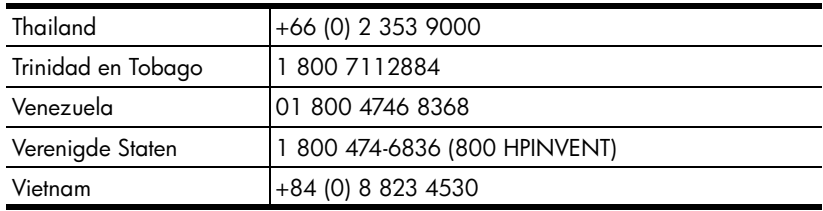

# <span id="page-32-0"></span>**informatie over voorschriften en productspecificaties 7**

Dit gedeelte bevat informatie over voorschriften en productspecificaties voor de HP Scanjet 5590-scanner en accessoires.

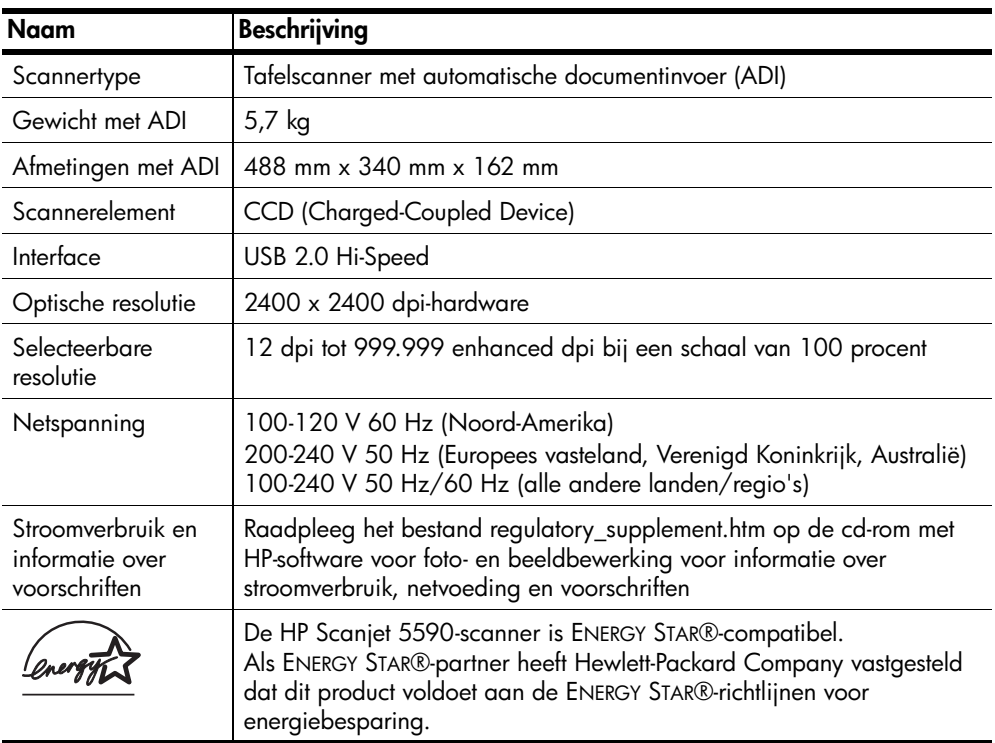

## <span id="page-32-1"></span>**scannerspecificaties (met ADI waar aangegeven)**

## <span id="page-32-2"></span>**specificaties transparantenadapter (TMA)**

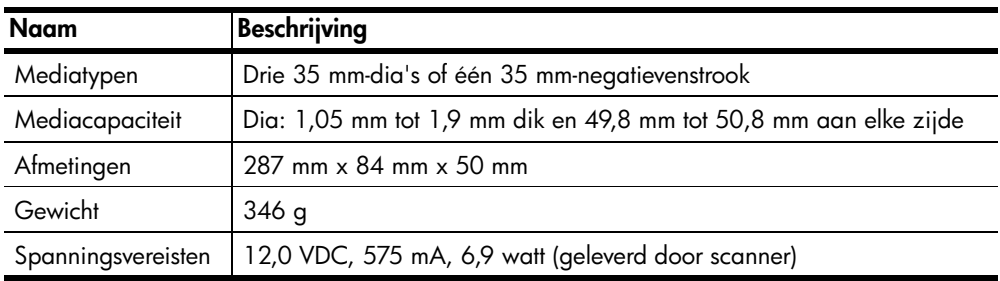

hoofdstuk 7

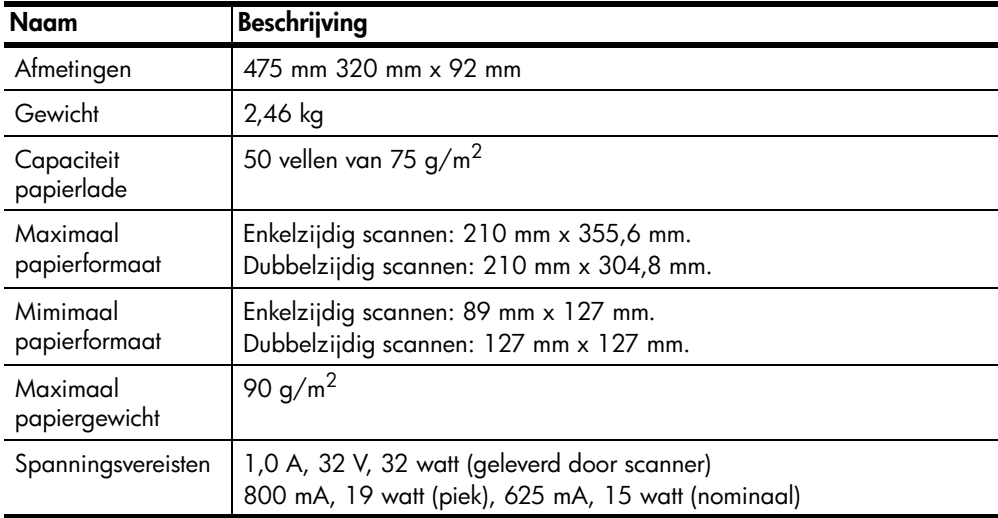

## <span id="page-33-0"></span>**specificaties automatische documentinvoer (ADI)**

## <span id="page-33-1"></span>**omgevingsspecificaties van de scanner, ADI en TMA**

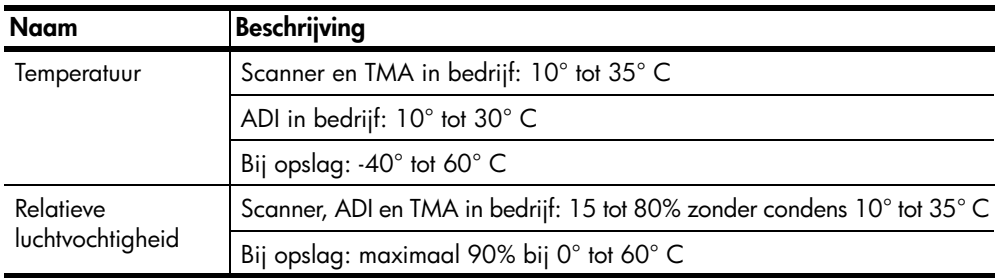

## <span id="page-33-2"></span>**accessoires aanschaffen**

U kunt accessoires aanschaffen bij een winkel bij u in de buurt of on line via **[www.hpshopping.com](http://www.hpshopping.com)** (alleen V.S.). Voor andere landen/regio's: ga naar **[www.hp.com](http://www.hp.com)** en selecteer uw taal. Selecteer vervolgens de winkelsectie.

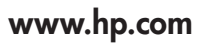

Printed in U.S.A. 2004

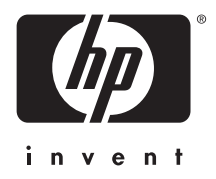